**RU 06/13**

**U** 06/13

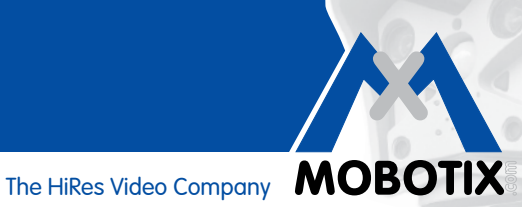

# **Краткая инструкция**

## **Интегрированная в камеру система анализа движения**

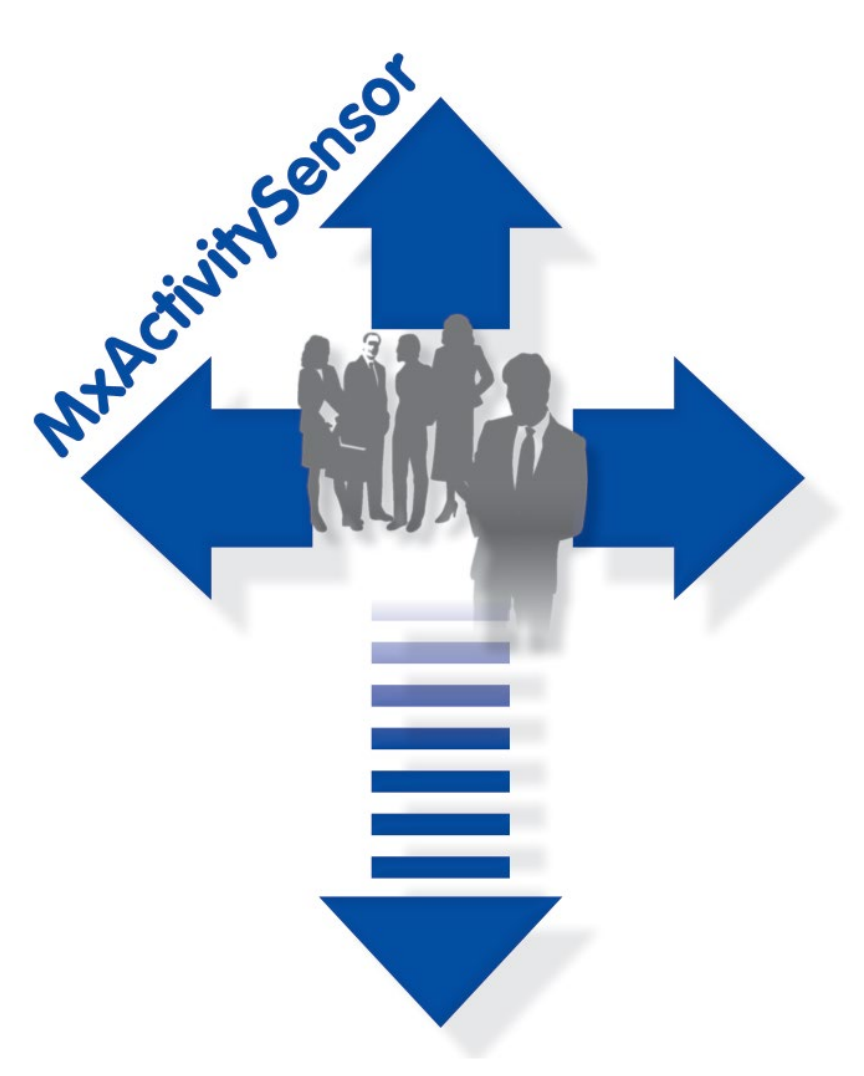

- Распознавание перемещений людей и объектов
- Фильтрация по направлениям движения
- Простая и быстрая конфигурация
- Надежная работа при наличии внешних помех

## **Кузница идей — Сделано в Германии**

Немецкая компания MOBOTIX AG известна не только как кузница технологий в области сетевых камер. Концепция децентрализации MOBOTIX сделала системы записи видео высокого разрешения экономически выгодными.

## **Интегрированная в камеру система анализа движения**

### **Программный инструмент для камер серии Secure компании MOBOTIX серийная комплектация начиная с версии встроенного ПО 4.1.6**

Интеллектуальный датчик MxActivitySensor — это профессиональный **программный** аналитический инструмент для распознавания движения людей и объектов в определенной зоне (на всем экране или в отдельно выбранной области). В отличие от присутствующих на рынке датчиков движения серии Video Motion, которые регистрируют все изменения изображения в определенных окнах движения, датчик MxActivitySensor обеспечивает надежные результаты именно в **областях применения с большим количеством помех**. Например, камера может отличать перемещения автомобилей, людей или объектов, которые требуют сигнала тревоги, от таких несущественных изменений (помех), как изменения в освещении, качание деревьев на ветру или сильные осадки. .

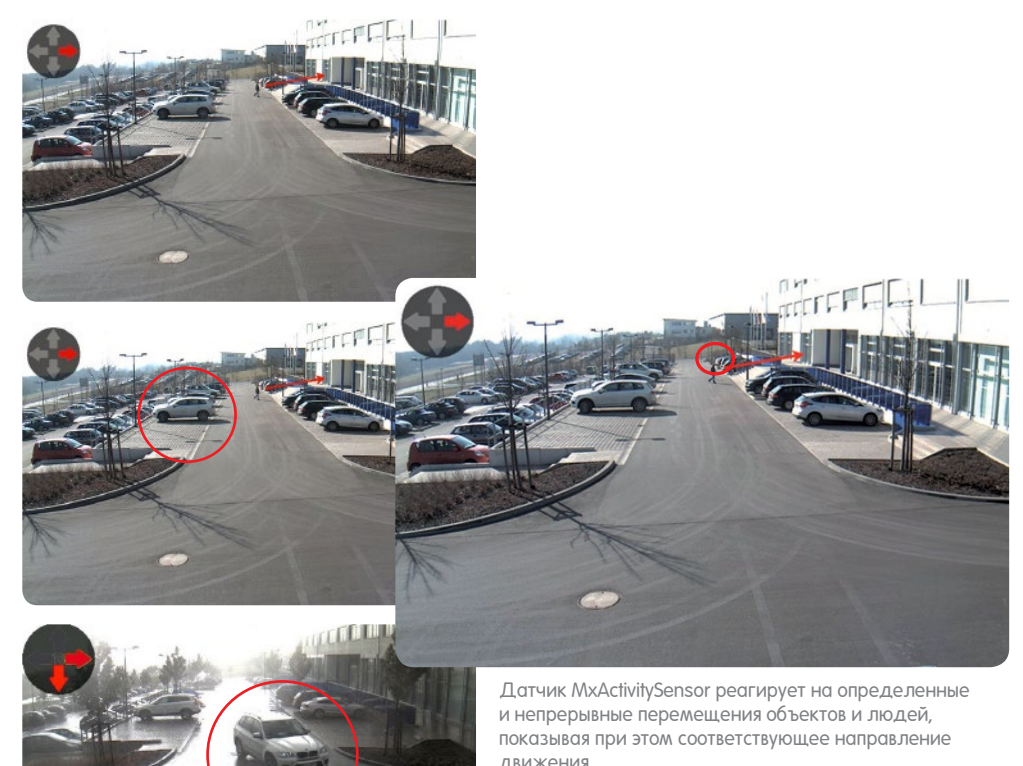

**MOBOTIX Video Motion** и **MxActivitySensor** представляют два разных подхода к анализу движения. Датчик MxActivitySensor оптимально подходит для надежного распознавания **непрерывных движений** именно при наличии различных помех. Video Motion — это сложное решение, использование которого предпочтительно в тех случаях, когда объекты могут появляться в области распознавания лишь **на очень короткое время** (объекты, движущиеся с очень большой скоростью, очень малая область распознавания); или же если в изображении отсутствует движение, но для возникающих изменений требуется оптическое распознавание (например, изменение цвета объектов, включение и выключение освещения).

## **Анализ движения**

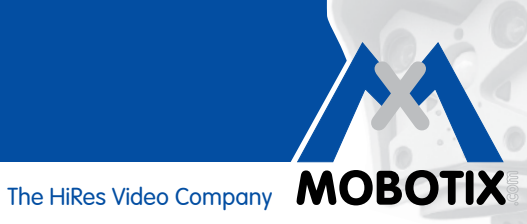

## **Содержание**

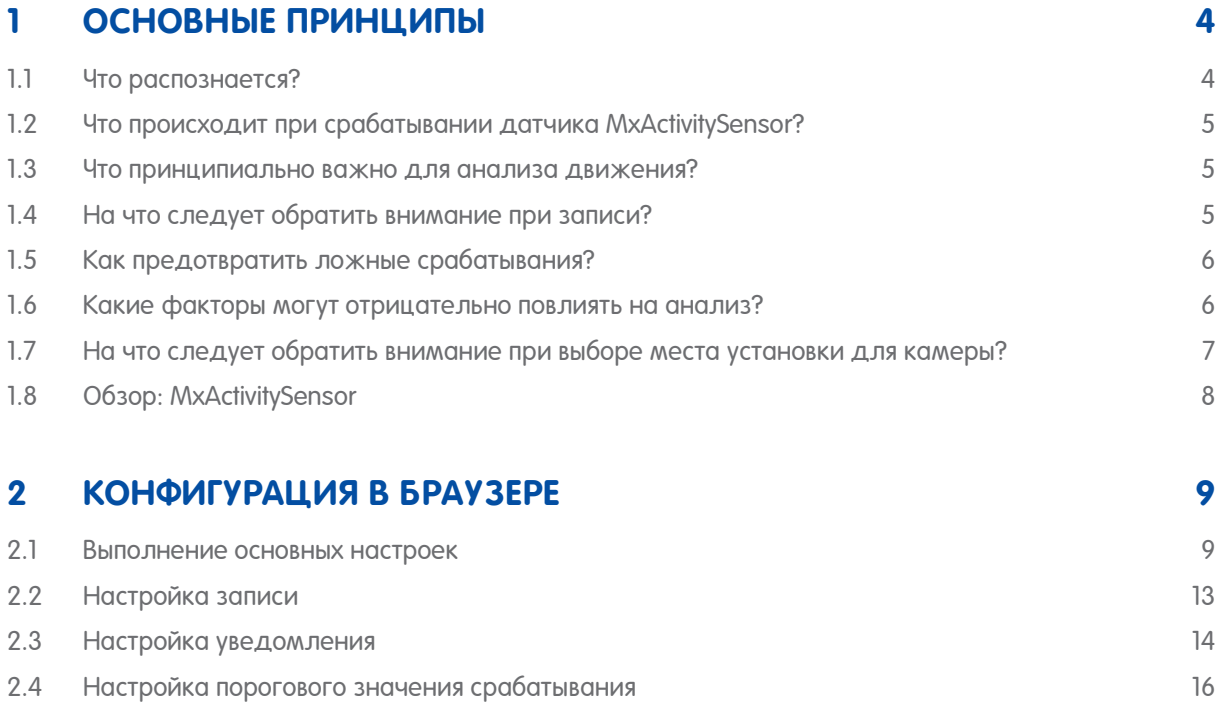

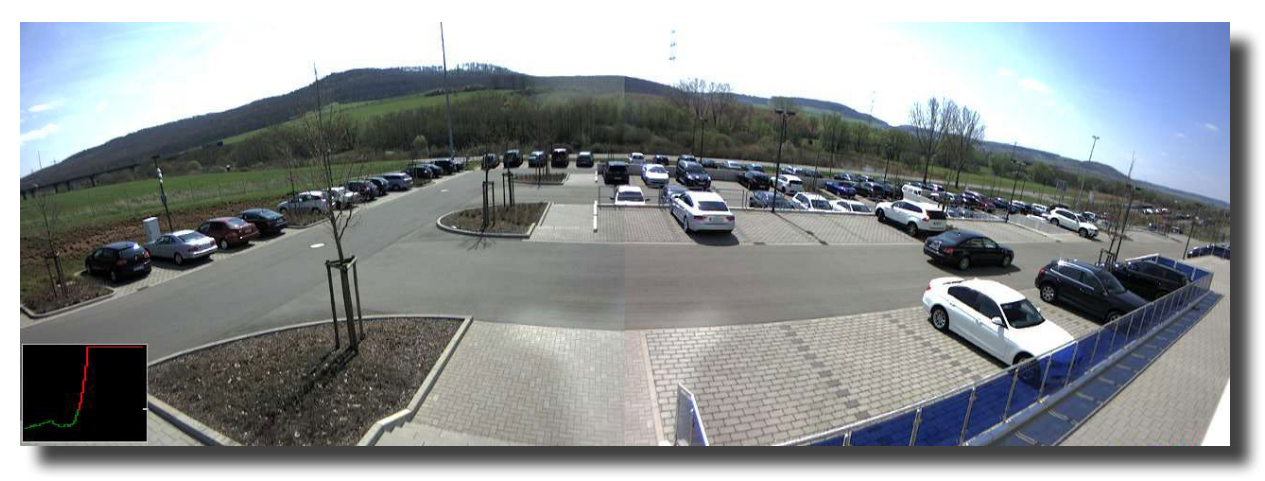

Наблюдение за парковкой с помощью датчика MxActivitySensor: возможность регистрации и записи каждого въезжающего или выезжающего автомобиля

## <span id="page-3-0"></span>**1 ОСНОВНЫЕ ПРИНЦИПЫ**

Отличительными особенностями датчика MxActivitySensor являются **простота и скорость** его настройки. Как правило, требуется только определить требуемые области распознавания и указать направления движения, которые ведут к появлению сигнала тревоги. В представленных ниже **вопросах и ответах** изложены сведения, необходимые для достижения наилучших результатов.

## **1.1 Что распознается?**

Распознаются объекты или люди, которые пересекают **заданные области распознавания** или движутся **непрерывно к камере или от нее**. При этом датчик MxActivitySensor работает столь надежно, что, например, регистрируются только те люди, которые входят в помещение или выходят из него, **но не те**, которые во время наблюдения встают со стула, поворачиваются, кладут документы на стол и т. д.

Еще одной особенностью датчика MxActivitySensor является возможность задать **только специальные направления движения** (вверх, вниз, влево, вправо) **в качестве событий, наступление которых ведет к появлению тревожного сигнала.** Например, на дороге с односторонним движением могут записываться только объекты, которые перемещаются против разрешенного направления движения.

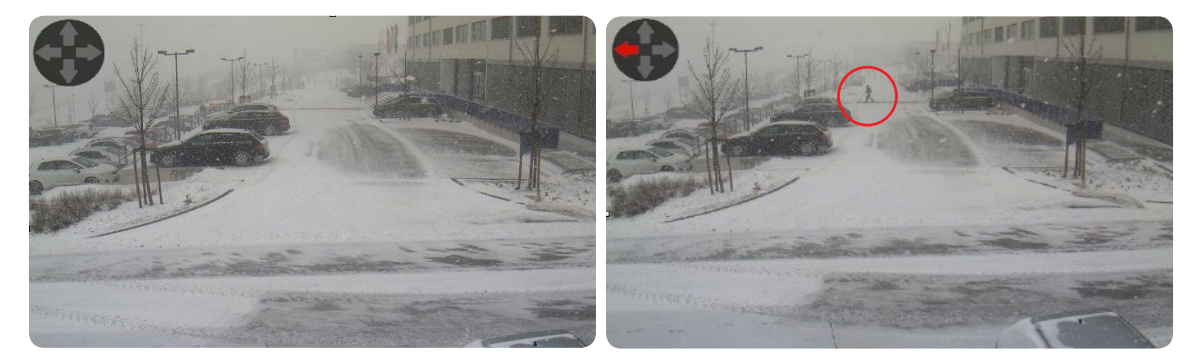

Метель не приводит к тревожному сигналу, а вот идущий влево человек на заднем плане инициирует тревогу.

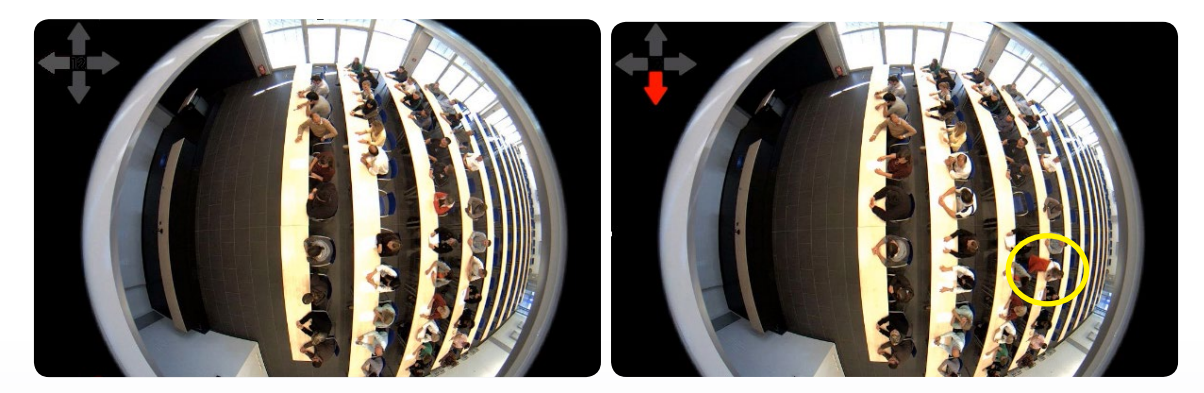

Датчик MxActivitySensor не регистрирует беспокойное поведение людей, когда они сидят (повороты, движения рук и т. д.) в отличие от перемещения человека, который встает и выходит из помещения.

 $\blacktriangle$ 

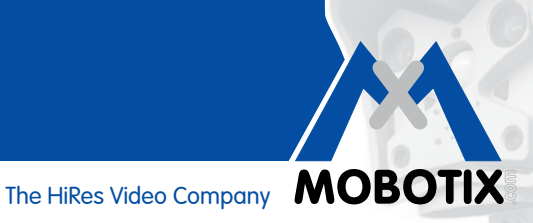

## <span id="page-4-0"></span>**1.2 Что происходит при срабатывании датчика MxActivitySensor?**

Как и микрофон, пассивный инфракрасный датчик или датчики температуры, освещенности или удара, MxActivitySensor является **внутренним интеллектуальным датчиком камеры, подача сигнала тревоги которым вызывает индивидуально настраиваемую реакцию.** После того как датчик MxActivitySensor обнаружил какое-либо движение, помимо сохранения **видеоролика этого движения** также имеется возможность воспроизведения **аудиосообщений** через громкоговоритель камеры, совершения **тревожного телефонного вызова** или передачи изображений через **FTP** или **электронную почту** с помощью камеры. Кроме того, **приложение MOBOTIX** для мобильных устройств под управлением iOS подает (в любой точке мира, где есть интернет-доступ) звуковой и визуальный сигнал, предоставляя при этом прямую трансляцию с камеры и возможность двустороннего разговора.

Чтобы получить требуемую реакцию камеры при наличии движения, зарегистрированного датчиком MxActivitySensor, сначала необходимо выполнить настройки для **события анализа изображения «MxActivitySensor»** (область распознавания, чувствительность датчика), а затем указать соответствующего «адресата» события (например, запись, уведомление и т. д.). Для этого следует выполнить действия по настройке, описанные в **разделе 2**.

#### **1.3 Что принципиально важно для анализа движения?**

Настройка **собственных областей распознавания** для MxActivitySensor не является обязательной. Если область не задана, автоматически анализируется **все изображение камеры**, что увеличивает нагрузку на процессор. Это может уменьшить частоту кадров камеры, что ведет к неточному отображению событий. Ведь чем меньше делается кадров в секунду, тем короче и неопределеннее выполняется идентификация движений программным обеспечением камеры.

**Основной принцип:** чем дольше и точнее движения регистрируются камерой, тем точнее их анализ. Поэтому следует выбирать достаточно большую область распознавания, **расстояние или размер и скорость** движущихся объектов и людей не должны выходить за определенные пределы. При этом невозможно заочно определить эти границы в каждом отдельном случае, точные результаты можно получить только на практическом опыте.

#### **1.4 На что следует обратить внимание при записи?**

Сначала требуется включить запись событий камерой и назначить событие для срабатывания датчика MxActivitySensor. Так как MxActivitySensor в состоянии зарегистрировать движение только с небольшим запаздыванием после его начала, для полной записи событий требуется **активировать настройку «Pre-alarm»** (время записи до события). В этом случае при каждом срабатывании датчика MxActivitySensor также будет сохраняться содержимое специального **циклического буфера в камере** (до 5 секунд до времени инициирования тревожного сигнала).

### <span id="page-5-0"></span>**1.5 Как предотвратить ложные срабатывания?**

**Время запаздывания события** — это время, которое должно пройти с начала события, прежде чем снова может быть инициировано какое-либо событие этого датчика. Поскольку инициатором для датчика MxActivitySensor является **превышение определенного порогового значения** вследствие зарегистрированного в данный момент **движения**, время запаздывания события должно быть **по крайней мере** таким, которое **обычно** требуется объекту для пересечения области обзора (т. е. пока регистрируемая активность снова не падает ниже порогового значения срабатывания). Тем самым предотвращается, например, инициирование одним человеком двух событий непосредственно друг за другом только по той причине, что этот человек после первого срабатывания все еще движется в области обзора.

Также важна для предотвращения ошибочных сообщений настройка порогового значения срабатывания MxActivitySensor, подходящего для конкретной области применения (возможна настройка значений в диапазоне от 0 до 99). При этом максимальное значение «**99**» ведет к тому, что регистрируются только однозначные движения, занимающие достаточно «длинную» дистанцию (камера срабатывает позднее). В данном случае более длинная дистанция означает, например, регистрацию нескольких шагов человека. При самом низком значении «**0**» распознаются даже небольшие перемещения на коротких дистанциях (камера срабатывает максимально быстро).

Помимо размера наблюдаемого участка или выбранной области распознавания определенную роль для выбора правильного порогового значения играют **размер и скорость объекта**. В случае крупных и скорее медленных объектов для распознавания достаточно небольшой дистанции; и напротив, очень маленькие и быстрые объекты требуют для регистрации более длинной дистанции.

При первой настройке датчика MxActivitySensor всегда рекомендуется оставить **заводскую настройку порогового значения «33»** (что соответствует 33 % максимального значения активности или отклонения датчика), а затем подобрать требуемое значение на базе практических тестов. Для получения дополнительной информации об этом см. описание в **разделе 2.4, «Настройка порогового значения срабатывания»**.

#### **1.6 Какие факторы могут отрицательно повлиять на анализ?**

При определенных обстоятельствах датчик MxActivitySensor не может зарегистрировать активность в области обзора несмотря на наличие в ней движений, вследствие чего не подается тревожный сигнал или не активируется запись. К таким обстоятельствам относятся:

- плохой контраст между движущимися объектами и фоном (например, во время тумана, при плохом освещении и т. д.);
	- **Контрмера:** улучшить освещение области обзора
- очень быстрое движение объектов, т.е. они видны в области обзора только в течение чрезвычайно короткого времени (менее 2 с);

**Контрмеры:** изменить настройки датчика (установить флажок **Detect Fast Motion**), увеличить область обзора, уменьшить пороговое значение срабатывания

• Слишком низкая частота кадров, менее 6 кадров в секунду;

**Контрмеры:** уменьшить нагрузку на вычислительную мощность камеры, например, уменьшить разрешение, отключить ненужные программные функции, уменьшить время экспозиции (что ведет к лучшей освещенности области обзора)

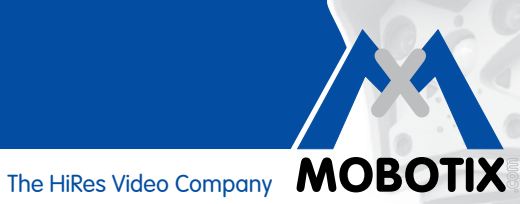

## <span id="page-6-0"></span>**1.7 На что следует обратить внимание при выборе места установки для камеры?**

Чем отчетливее изображение и чем дольше камера записывает движения, тем более надежные результаты обеспечивает программа MxActivitySensor. На практике рекомендуется размещать камеру таким образом, чтобы **люди или объекты в основном перемещались вдоль поля зрения камеры**.

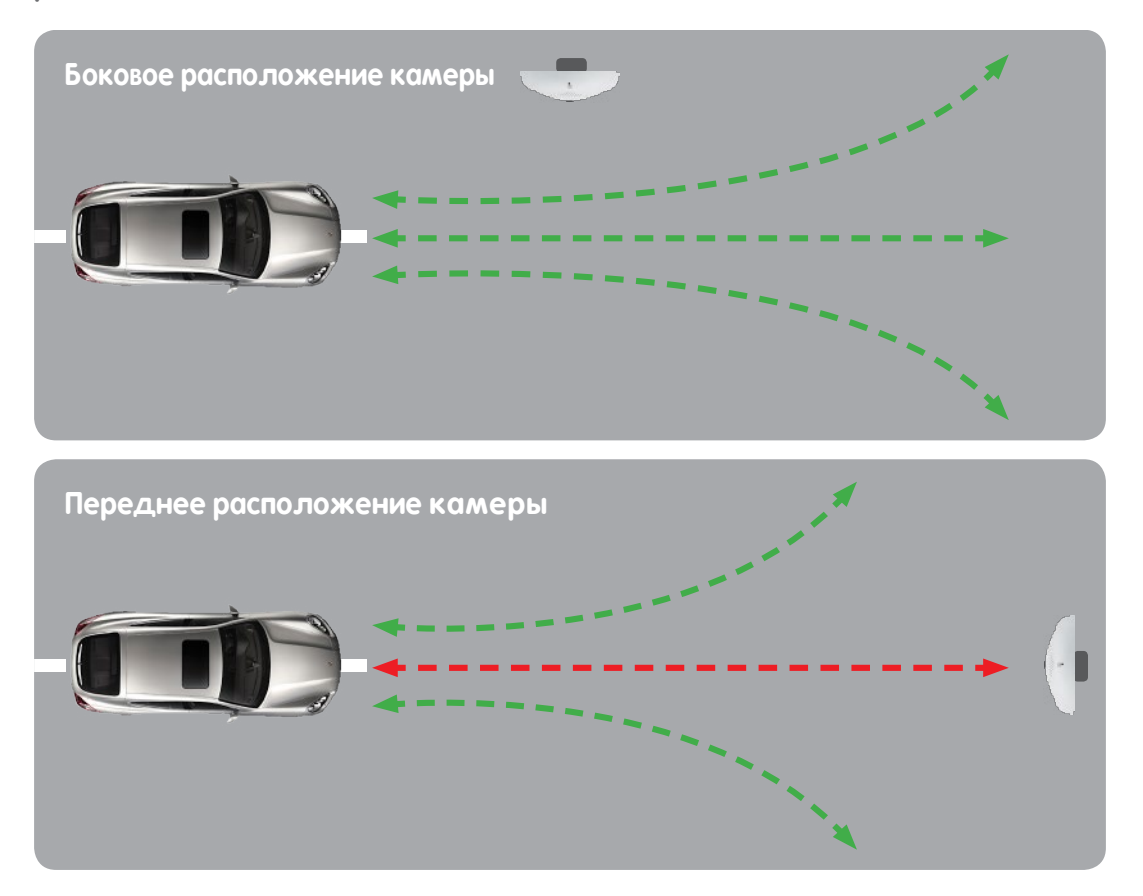

Так как это не всегда возможно на практике, но при этом все равно необходимо записывать движения людей или объектов, которые движутся на камеру или от нее, в таких случаях камера должна монтироваться достаточно высоко. Установка на достаточной высоте позволяет быстрее и надежнее регистрировать фронтальные перемещения.

Пример. Если объектив камеры находится слишком низко, фронтальное перемещение автомобиля по направлению к камере может быть не распознано, так как при этом только увеличиваются очертания автомобиля. Чем медленнее происходит это изменение, тем меньше измеренное значение активности – и при этом, возможно, даже не будет превышено установленное пороговое значение для записи!

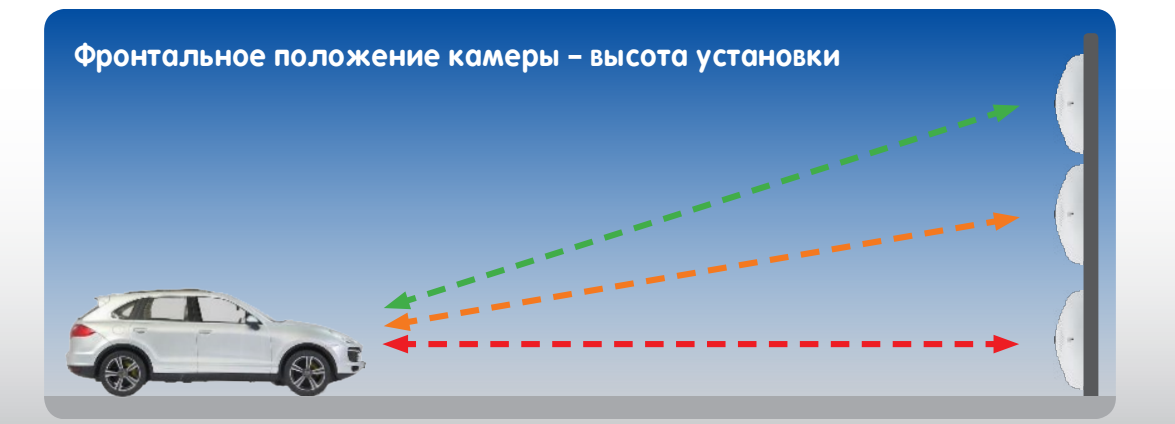

## <span id="page-7-0"></span>**1.8 Обзор: MxActivitySensor**

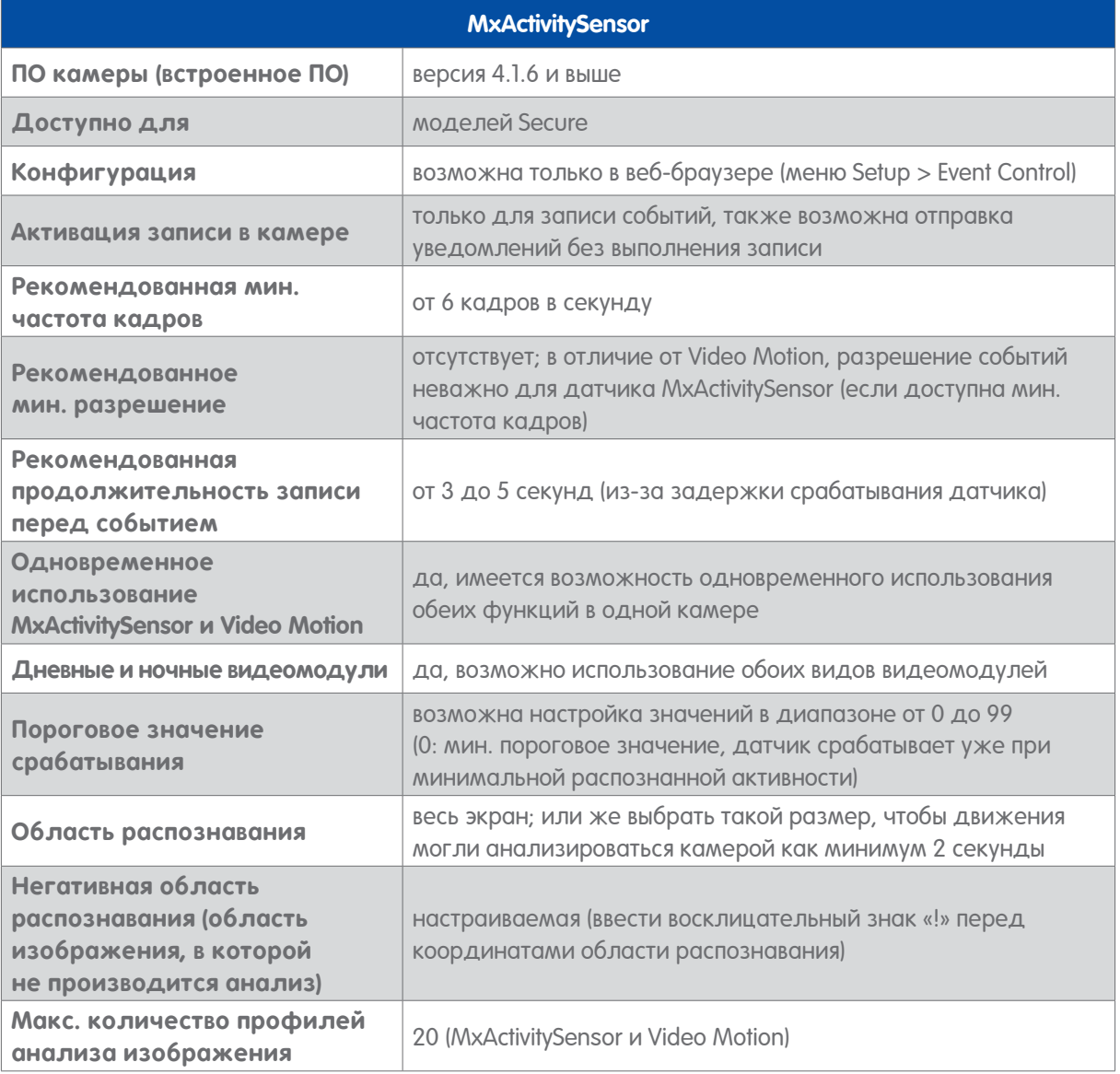

**Указание:** Для получения дополнительной информации об отдельных функциях программного обеспечения камеры см. справочную систему пользовательского интерфейса в браузере. Нажмите значок  $\Omega$  чтобы открыть страницы справки камеры.

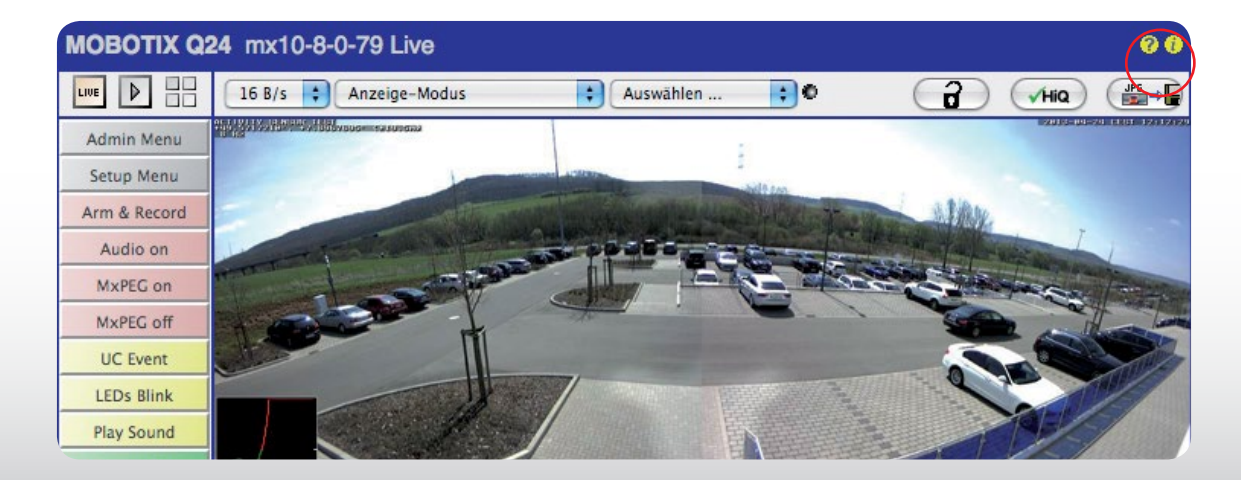

## **2 КОНФИГУРАЦИЯ В БРАУЗЕРЕ**

Датчик MxActivitySensor является серийным компонентом программного обеспечения камеры начиная с версии 4.1.6. Настройка конфигурации производится на подключенном к камере компьютере с использованием стандартного веб-браузера (интернет-доступ не требуется).

Обзор отдельных этапов конфигурации:

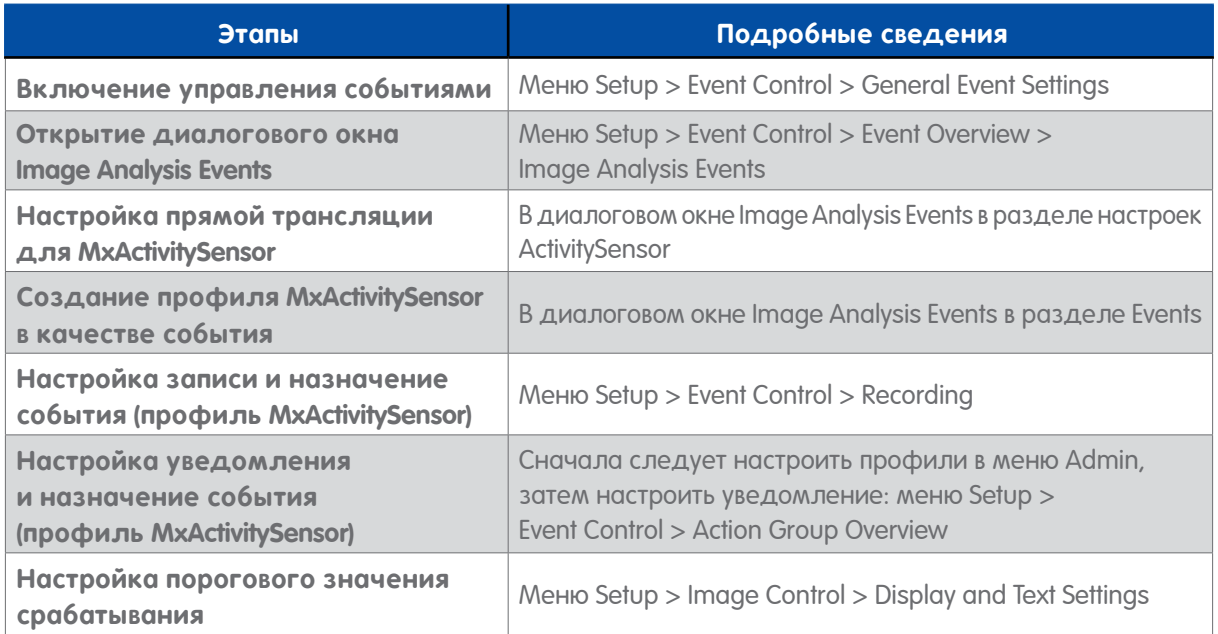

## **2.1 Выполнение основных настроек**

MxActivitySensor реагирует на непрерывные движения в пределах области распознавания. Для каждого датчика изображения (изображение камеры) можно настроить одну или несколько не зависящих друг от друга областей. Затем анализ можно настроить таким образом, чтобы в случае движения (в определенных или во всех направлениях) в пределах этих областей инициировались тревожные сигналы и запись событий.

**Откройте веб-браузер** и введите IP-адрес камеры в адресную строку. При необходимости введите имя пользователя и пароль (имя пользователя по умолчанию: **admin**, пароль: **meinsm**).

### **Включение управления событиями**

Откройте **меню Setup** и выберите в пункте **Event Control > General Event Settings** в самом верхнем поле выбора настройку **Arming**.

### **Открытие диалогового окна Image Analysis Events**

Откройте в **меню Setup** диалоговое окно Image Analysis Events в пункте **Event Control > Event Overview > Image Analysis Events.** 

## **Настройка прямой трансляции для MxActivitySensor (настройки свойств)**

Диалоговое окно зависит от того, используется ли монокамера или двойная камера.

1. Откройте диалоговое окно **Image Analysis Events**.

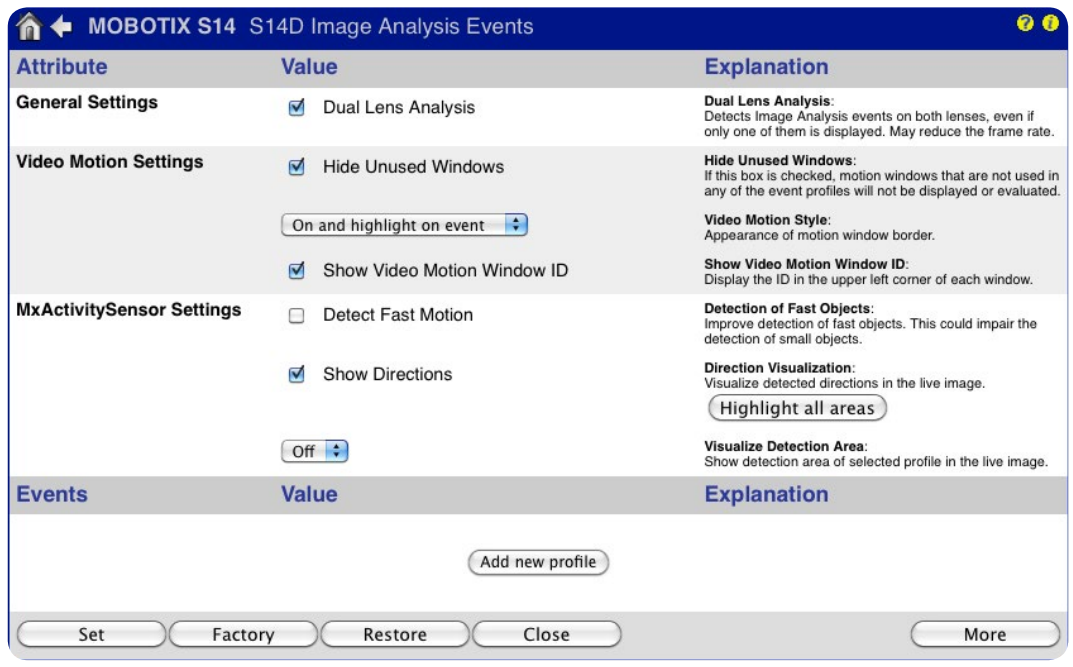

- 2. **Монокамеры:** пропустите следующий этап и перейдите к этапу 4.
- 3. **Двойные камеры:** установите флажок **Dual Lens Analysis** в общих настройках, если анализ должен одновременно выполняться на обоих датчиках изображения камеры.
- 4. В области **Settings** для **MxActivitySensor** указывается, должен ли отображаться данный профиль с заданными окнами движения в прямой трансляции камеры. Выберите для этого соответствующий профиль. Если профиль еще не был создан, сначала следует добавить новый профиль, чтобы его можно было выбрать (см. раздел «Создание профиля MxActivitySensor в качестве события»).
- 5. При необходимости установите флажок **Detect Fast Motion**. Однако это может отрицательно повлиять на распознавание небольших объектов.
- 6. При необходимости установите флажок **Show Direction Indicator**. Если не включена коррекция искажений объектива (только для объектива «рыбий глаз» и сверхширокоугольного объектива), распознанные направления отображаются в прямой трансляции.

## **Анализ движения**

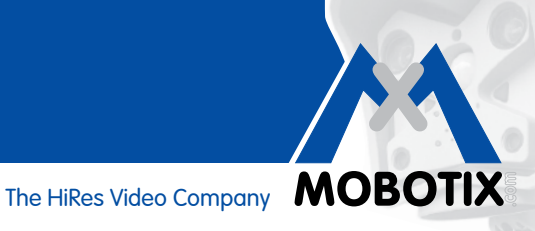

## **Создание профиля MxActivitySensor в качестве события**

В настройках события можно создать **новый профиль** или изменить имеющийся профиль. В профиле указывается тип датчика событий, задается окно распознавания и определяется направление (направления) движения, которые инициируют тревожный сигнал.

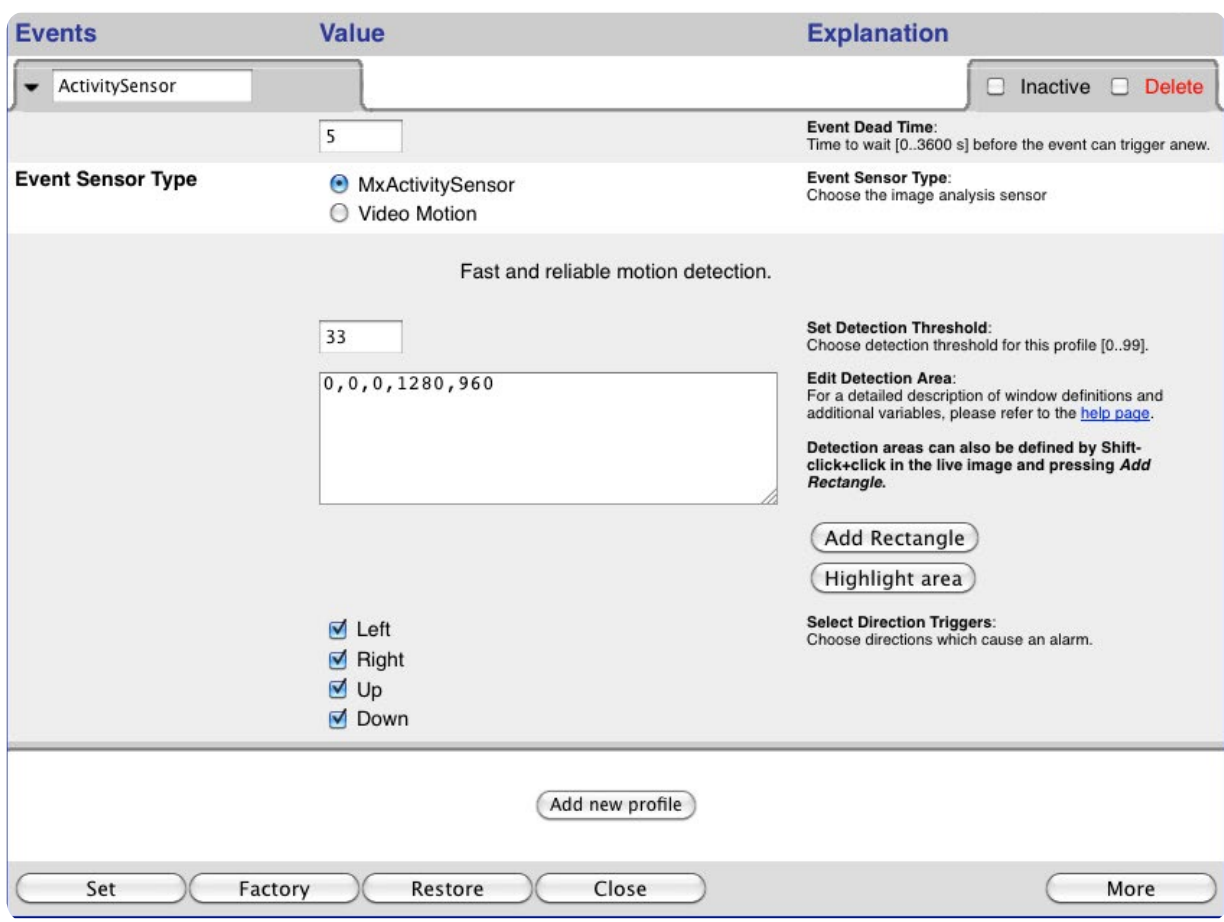

- 1. Выберите пункт **Add New Profile** и введите название.
- 2. Укажите **время запаздывания события** в секундах. Время запаздывания события определяет период времени (в диапазоне от 0 до 3600 с) после события, в течение которого не регистрируются новые события этого профиля. Указав время запаздывания события, можно, например, предотвратить инициирование одним непрерывным процессом (человек бежит через область обзора) нескольких событий.
- 3. Выберите тип датчика событий **MxActivitySensor.**
- 4. Введите требуемое **пороговое значение срабатывания** (от 0 до 99, заводская настройка: 33). При настройке «99» распознаются только однозначные движения, продолжающиеся достаточно «длинную» дистанцию. При настройке «0» распознаются даже небольшие движения.
- 5. Укажите с помощью мыши (**Shift + щелчок** и **щелчок**) две находящихся диагонально друг напротив друга угловых точки требуемой области распознавания**.** На изображении отображается выбранный прямоугольник. Нажмите в диалоговом окне кнопку **Add Rectangle**. Отображаются соответствующие координаты области распознавания. Чтобы убрать область распознавания, просто удалите эти координаты. При вводе восклицательного знака «!» перед координатами можно также указать область исключения, в которой не должен выполняться анализ.

<span id="page-11-0"></span>Для двойной камеры выберите в изображении соответствующий датчик изображения и укажите области распознавания, как описано выше. Цифра «0» или «1» перед координатами в окне обработки указывает, находится ли область распознавания в левом или правом изображении камеры:

- 0: правое изображение камеры в случае двойной камеры, настройка по умолчанию для монокамер;
- 1: левое изображение камеры в случае двойной камеры.
- 6. Выберите в неискаженном изображении прямой трансляции (только для объектива «рыбий глаз» и сверхширокоугольного объектива) направления движения (**Select Direction Triggers**), которые должны использоваться для подачи тревожного сигнала.
- 7. Нажмите кнопки **Set** и **Close**.

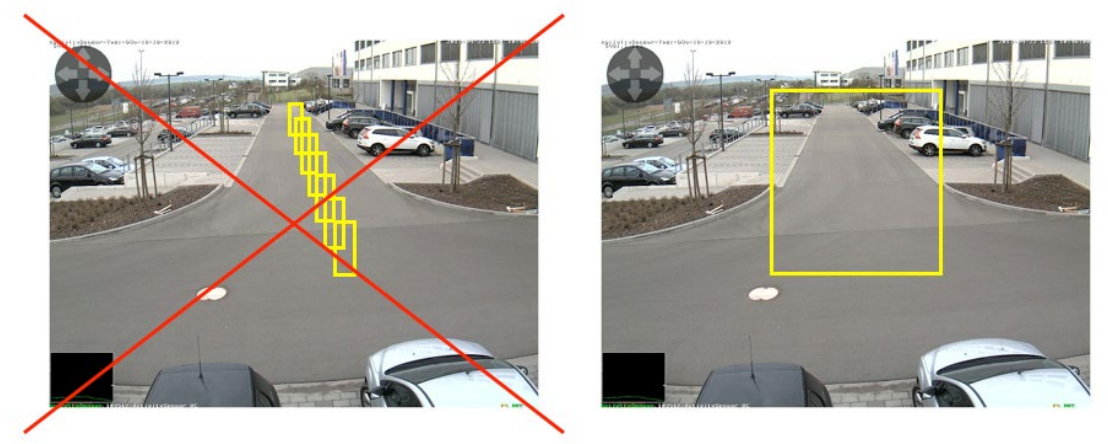

В отличие от систем Video Motion, для датчика MxActivitySensor, как правило, достаточно всего одной области распознавания!

## <span id="page-12-0"></span>**2.2 Настройка записи**

### **Настройка записи и назначение события (профиль MxActivitySensor)**

Если при распознавании движения должна выполняться запись, после выполнения настроек MxActivitySensor необходимо настроить параметры записи.

- 1. Откройте диалоговое окно **Recording** в пункте Event Control в меню Setup.
- 2. Установите флажок **Arming**, если он еще не установлен.
- 3. При необходимости выберите программу на неделю для записи с управлением по времени.
- 4. Выберите режим записи **Event Recording**. Запись будет инициирована при непрерывном движении в заданном направлении в пределах области распознавания.
- 5. При необходимости можно активировать запись со звуком (настройка **Audio**).
- 6. В поле **Start Recording** выберите события (тип события с названием профиля), которые должны инициировать запись.
- 7. Выберите частоту кадров (**Frame Rate**), с которой должна выполняться запись.
- 8. Чтобы можно было записать все движения с самого начала (время до тревожного сигнала), выберите для параметра **Recording Time Before Event** значение от 3 до 5 секунд.
- 9. Нажмите кнопки **Set** и **Close**.

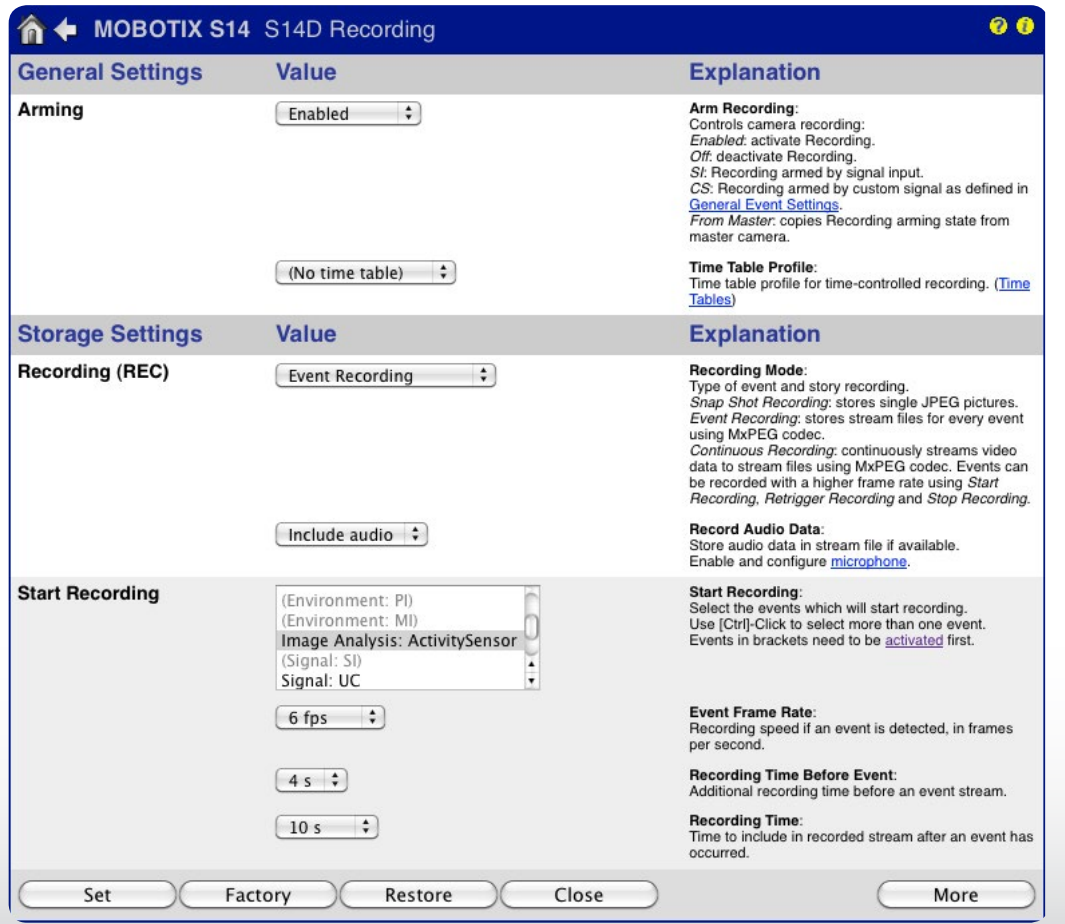

### **2.3 Настройка уведомления**

#### **Настройка уведомления и назначение события (профиль MxActivitySensor)**

Если при распознавании движения требуется не только выполнить запись, но и отправить уведомление (или только отправить уведомление), необходимо указать, в какой форме должно быть выполнено это уведомление. Имеются следующие возможности:

• **Телефонный звонок:** вызов абонентской станции VoIP

Для настройки профиля телефона: **меню Admin > Audio and VoIP Telephony > Outgoing Calls Settings**

• **FTP:** передача изображения на FTP-сервер

Для настройки профиля FTP: **меню Admin > Transfer Profiles > FTP Profiles**

• **Электронная почта:** отправка электронного сообщения

Для настройки профиля электронной почты: **меню Admin > Transfer Profiles > E-Mail Profiles**

• **Сетевое сообщение:** отправка сетевого сообщения на компьютер или другую камеру

Для настройки профиля сетевого сообщения: **меню Admin > Transfer Profiles > IP Notify Profiles**

• **Звук:** передача звука

Для настройки профиля звукового файла: **меню Admin > Audio and VoIP Telephony > Sound Profiles**

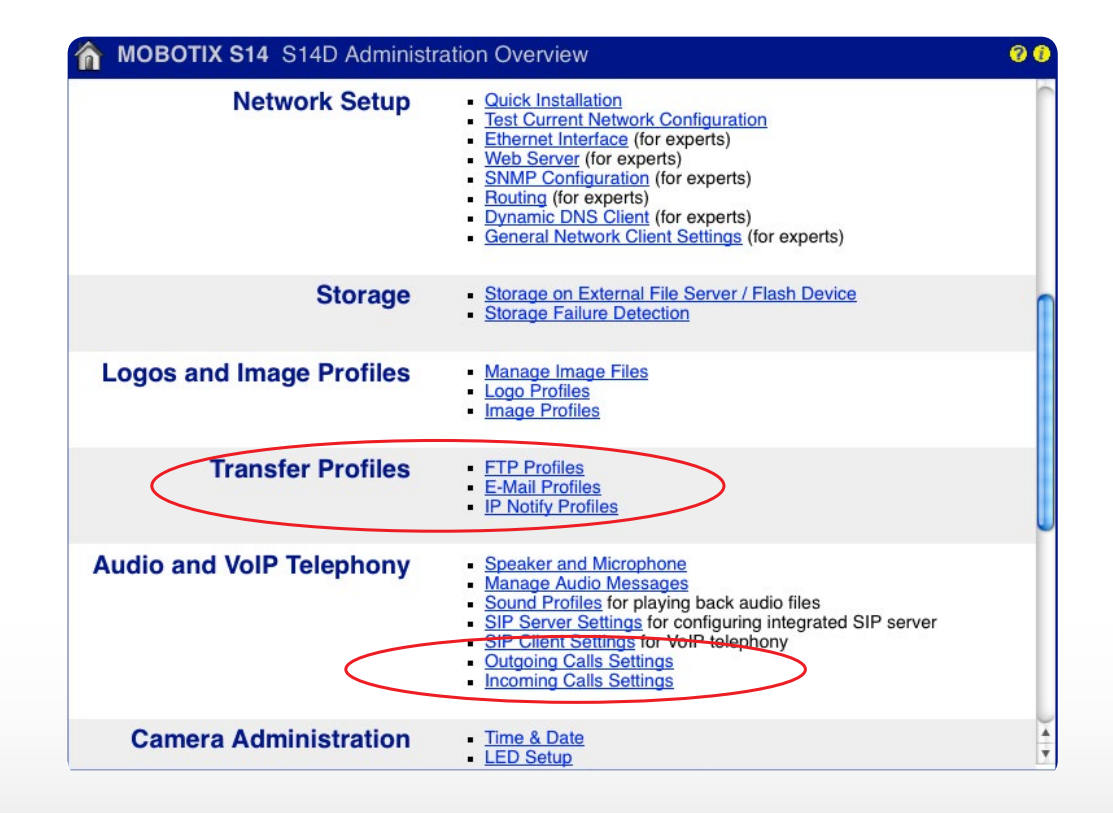

## <span id="page-14-0"></span>**Анализ движения**

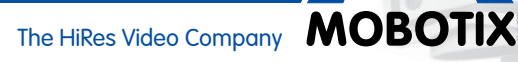

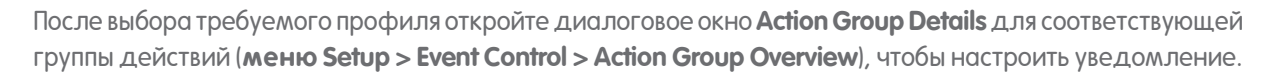

- 1. Установите флажок **Arming**, если он еще не установлен.
- 2. При необходимости выберите программу на неделю (**Time Table Profile**) для записи с управлением по времени.
- 3. Выберите тот профиль MxActivitySensor, который должен инициировать уведомление.
- 4. Укажите время запаздывания действия **Action Dead Time**.
- 5. **Action Chaining**: укажите, должны ли действия выполняться одновременно или друг за другом.
- 6. Выберите профиль действия, которое требуется выполнить при наступлении события.
- 7. Нажмите кнопки **Set** и **Close**.

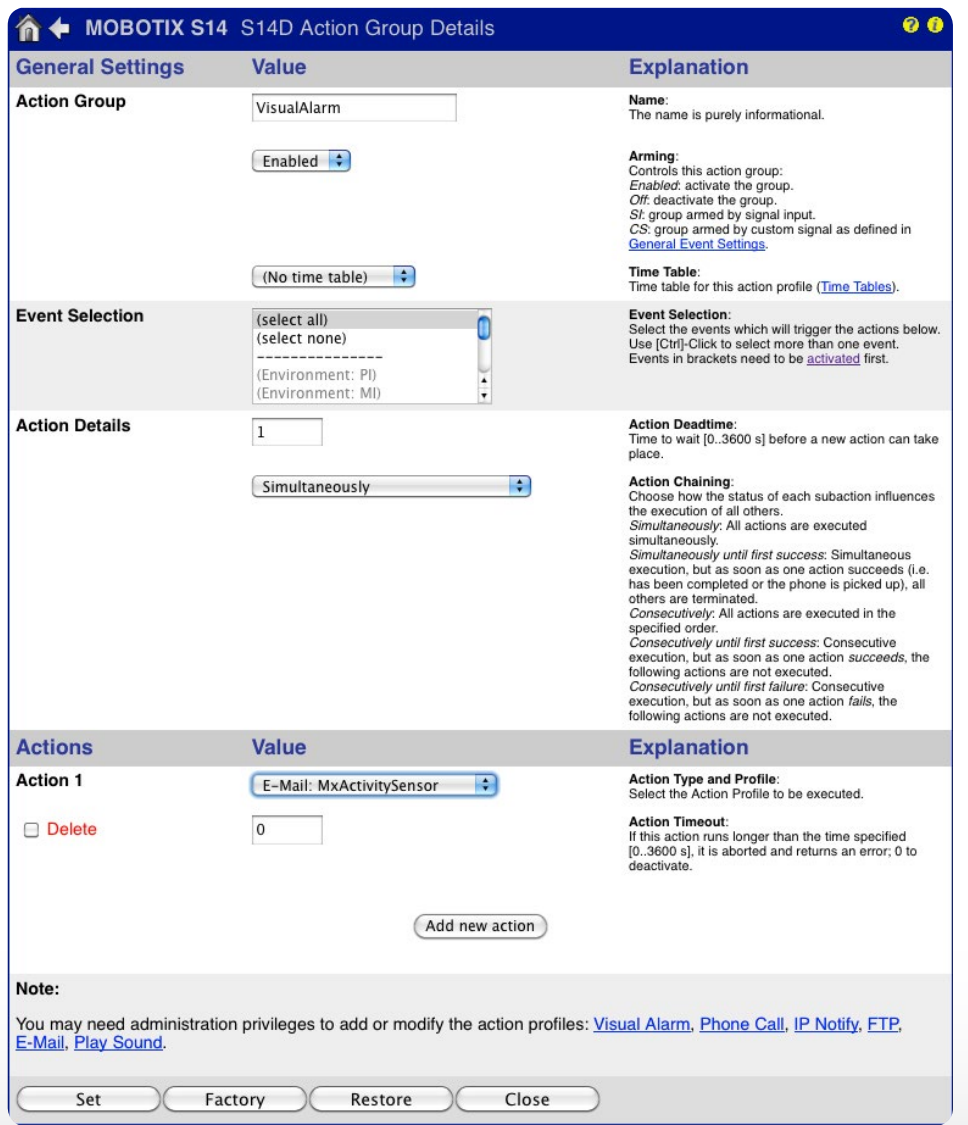

### **2.4 Настройка порогового значения срабатывания**

После настройки записи или уведомления следует проверить пороговое значение срабатывания MxActivitySensor. Это требуется, так как только правильная настройка (индивидуально указываемое значение от 0 до 99) может гарантировать распознавание движений в соответствии с требованиями. Откройте для этого диалоговое окно **Display and Text Settings** (**меню Setup > Image Control**).

- 1. Нажмите кнопку **More**, чтобы отобразить все части этого диалогового окна.
- 2. В области Display Options выберите указатель уровня **Graph**.
- 3. Открывается еще одно поле выбора. Выберите в нем соответствующий профиль MxActivitySensor (например, Image Analysis: AS1).
- 4. Нажмите кнопки **Set** и **Close**.
- 5. Теперь в изображении прямой трансляции в области диаграммы (слева внизу) отображается регистрируемая датчиком MxActivitySensor в настоящий момент активность и настроенное пороговое значение срабатывания. Чем больше колебания уровня, тем больше активность. Как только текущий уровень достигает предварительно установленного порогового значения (значение «0»: нижний край области диаграммы, минимальная амплитуда; значение «33»: треть от максимальной амплитуды, заводская настройка; значение «99»: верхний край области диаграммы, максимальная амплитуда), цвет указателя уровня изменяется с зеленого на красный, при этом инициируются соответствующие выбранные последующие действия (запись, уведомление). Пронаблюдайте за амплитудой, когда требуемые объекты или люди пересекают область обзора, и при необходимости измените настройку порогового значения или также размер области обзора.

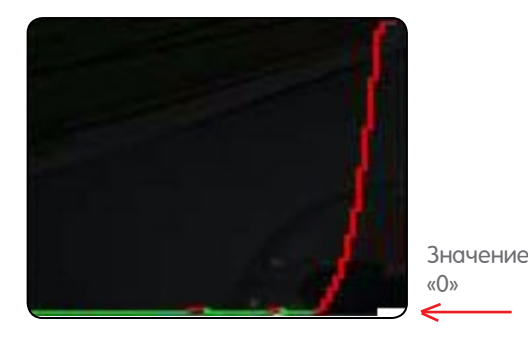

Мин. пороговое значение «0»: распозна- ются даже минимальные движения

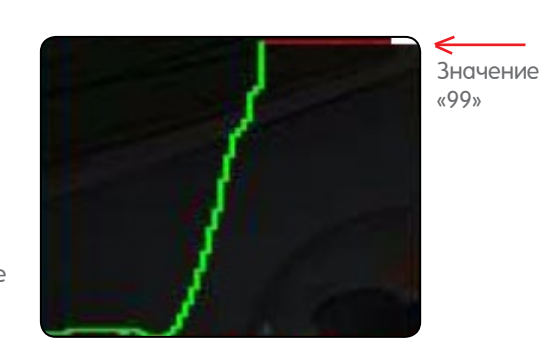

Макс. пороговое значение «99»: распоз- наются только однозначные движения на «длинной» дистанции.

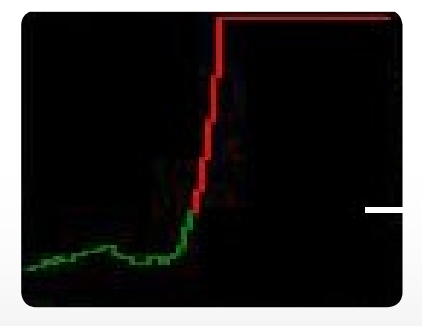

Значение «33»

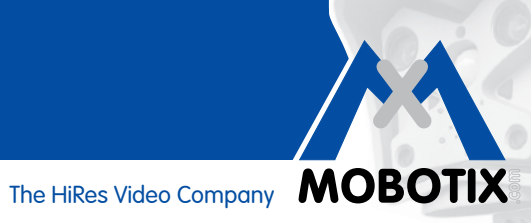

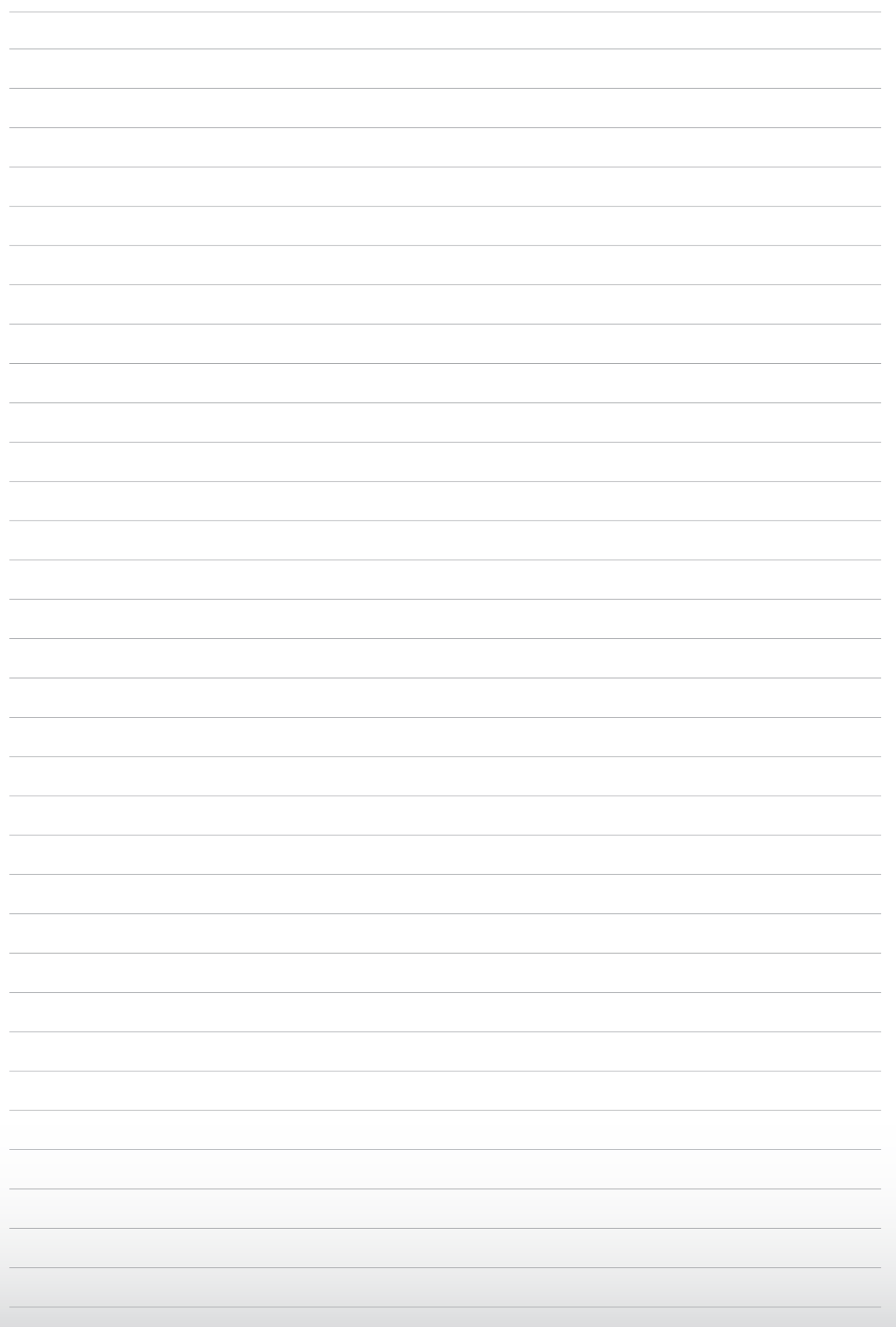